## **Stappenplan - Account aanmaken in met DigiD**

(Alleen voor studenten met een Nederlands woonadres)

➔ **Stap 1:** Ga naar [www.studielink.nl](http://www.studielink.nl/) en klik op <**Inloggen met DigiD**>.

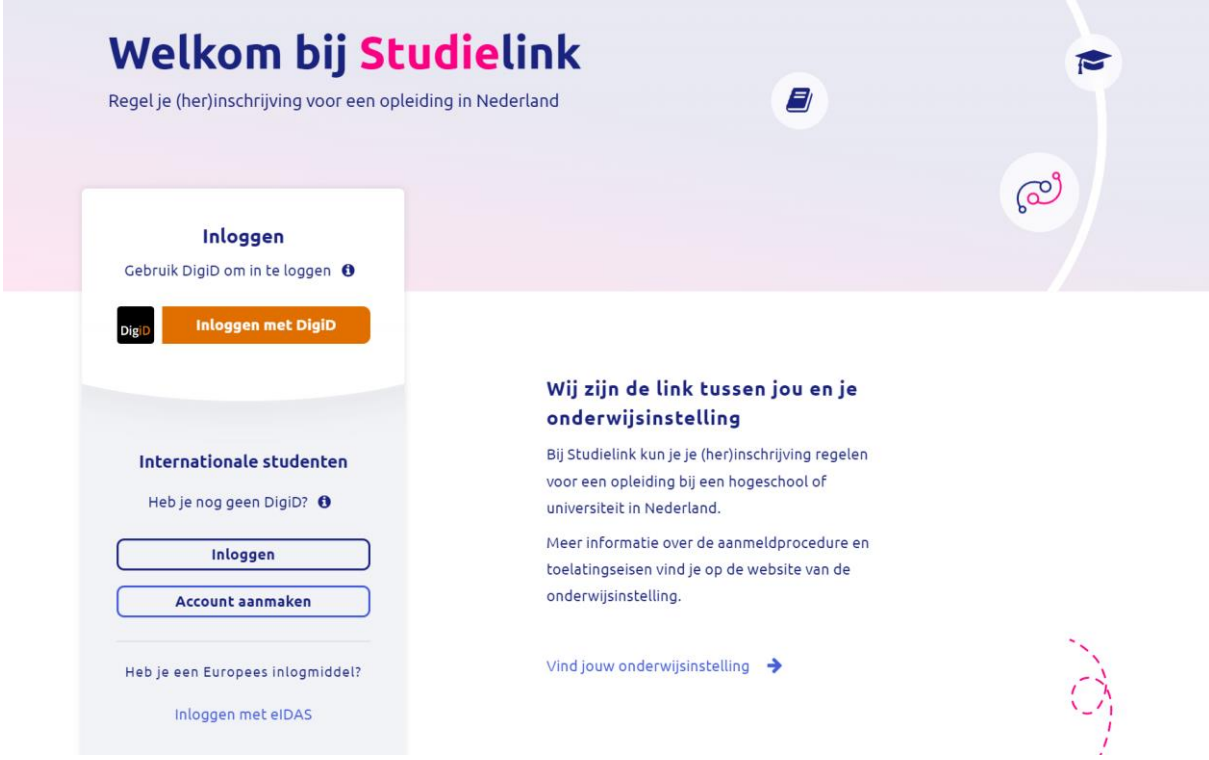

→ Stap 2: Log in met je DigiD. Dit kan via de DigiD app, SMS controle of met je identiteitskaart. Als je nog geen DigiD hebt dan moet je deze eerst aanvragen (via digid.nl).

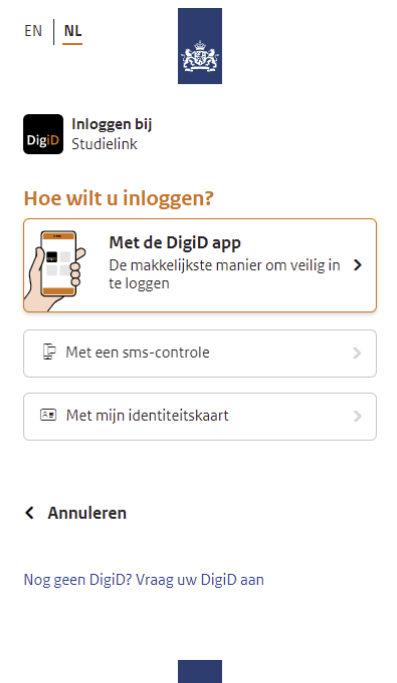

→ Stap 3: In het volgende scherm voer je jouw roepnaam (de naam waarmee je aangesproken wordt), contactgegevens en taalvoorkeur in.

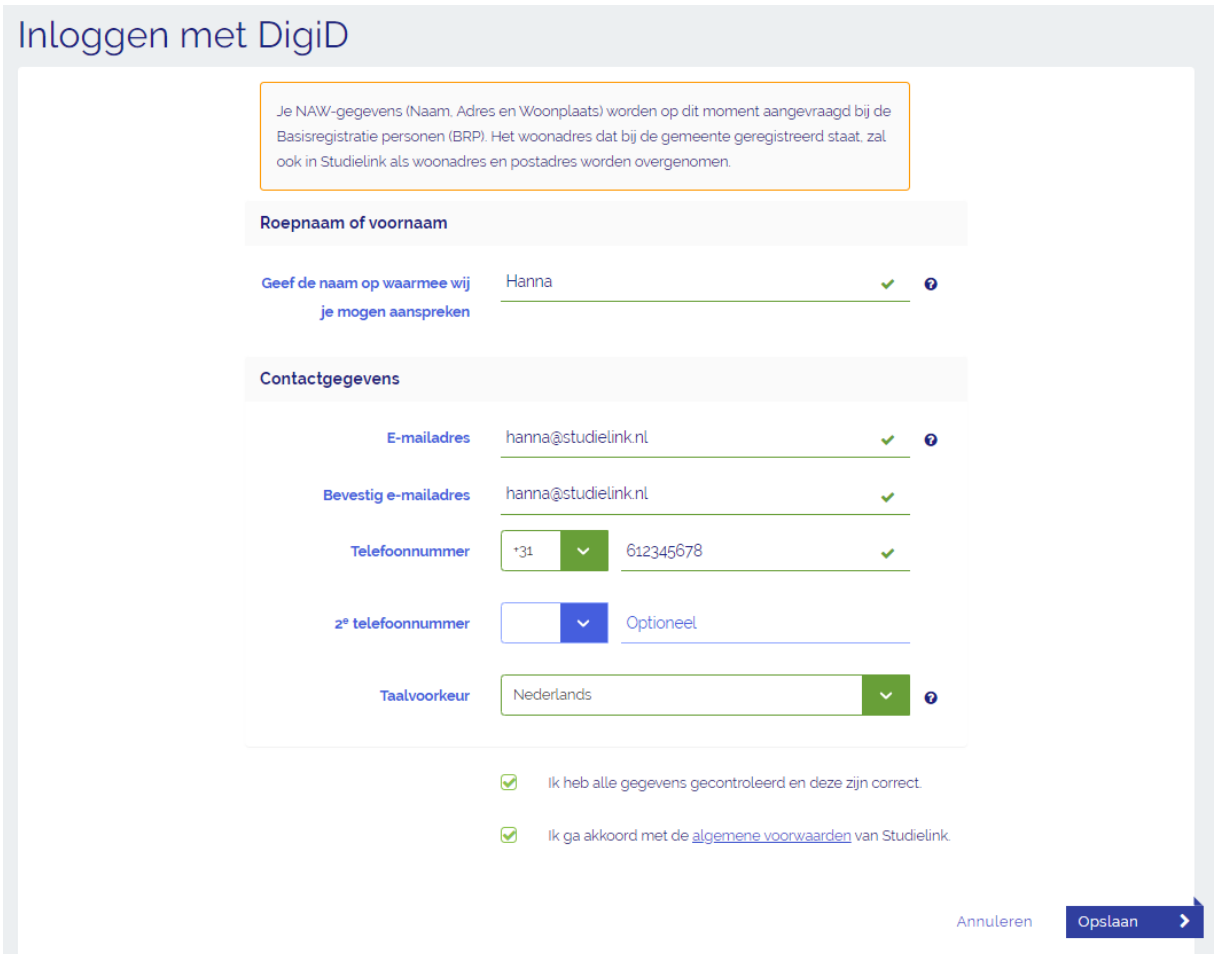

Je overige persoonsgegevens als namen, adres en geboortedatum worden automatisch opgehaald uit de Basisregistratie personen (BRP, voorheen GBA). Tegelijkertijd wordt/worden jouw vooropleiding/vooropleidingen automatisch opgehaald bij DUO.

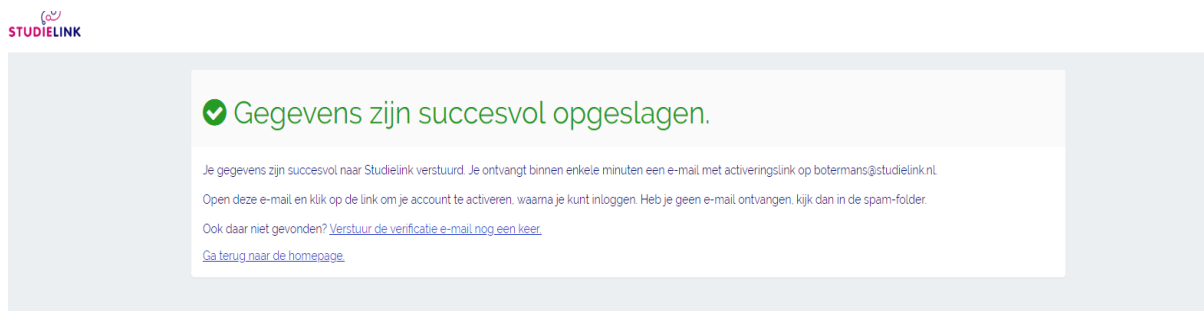

**→ Stap 4:** Zodra je alle gegevens hebt ingevoerd en opgeslagen, krijg je een mail toegestuurd met een activatielink. Ga naar je mailbox en klik op deze link.

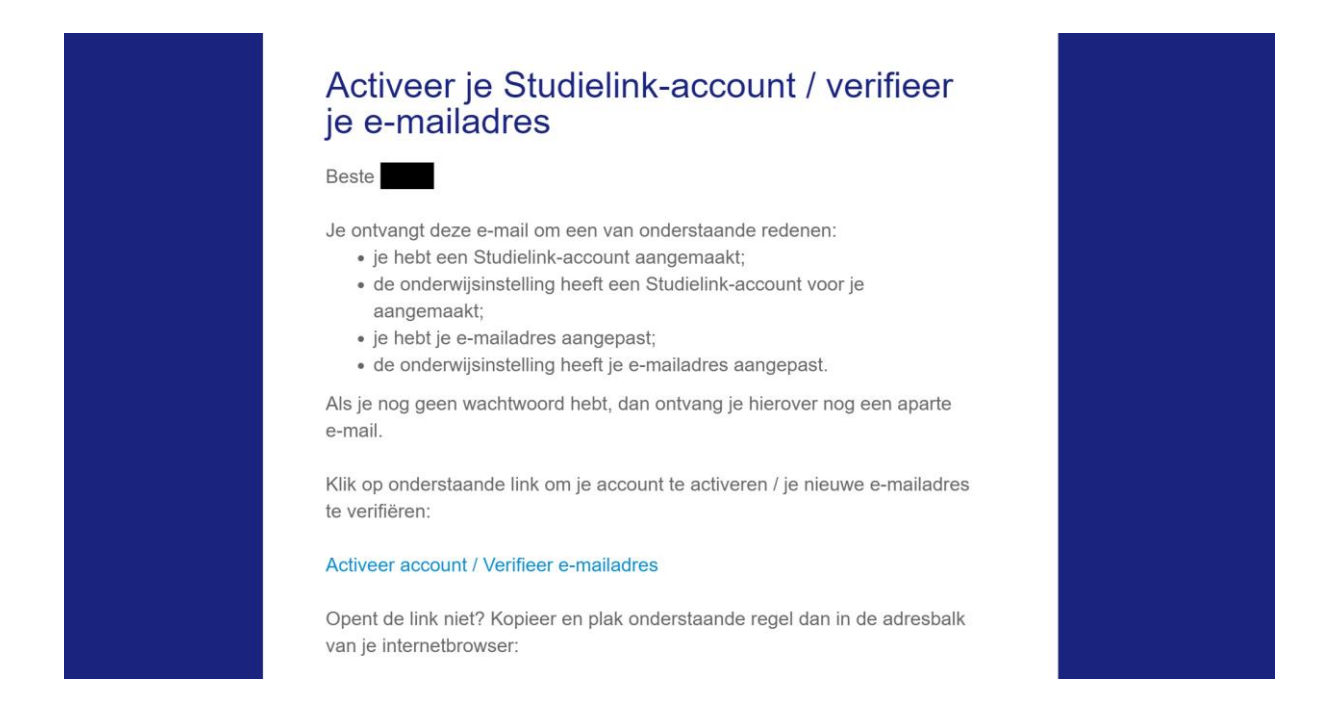

➔ **Stap 5:** Nadat je je account geactiveerd hebt, wordt je teruggestuurd naar de Studielink homepage. Klik op <**Inloggen met DigiD**>. Je kunt nu een verzoek tot inschrijving indienen. *Je kunt geen account aanmaken zonder een verzoek tot inschrijving in te dienen.*

→ Stap 6: Controleer je vooropleiding(en). Is er een relevante vooropleiding (MBO niveau 4, HAVO, VWO of gelijkwaardige buitenlandse vooropleiding) die niet automatisch in Studielink is geladen, voeg deze dan zelf toe. Deze stap kun je ook voltooien nadat je een verzoek tot inschrijving hebt gedaan.

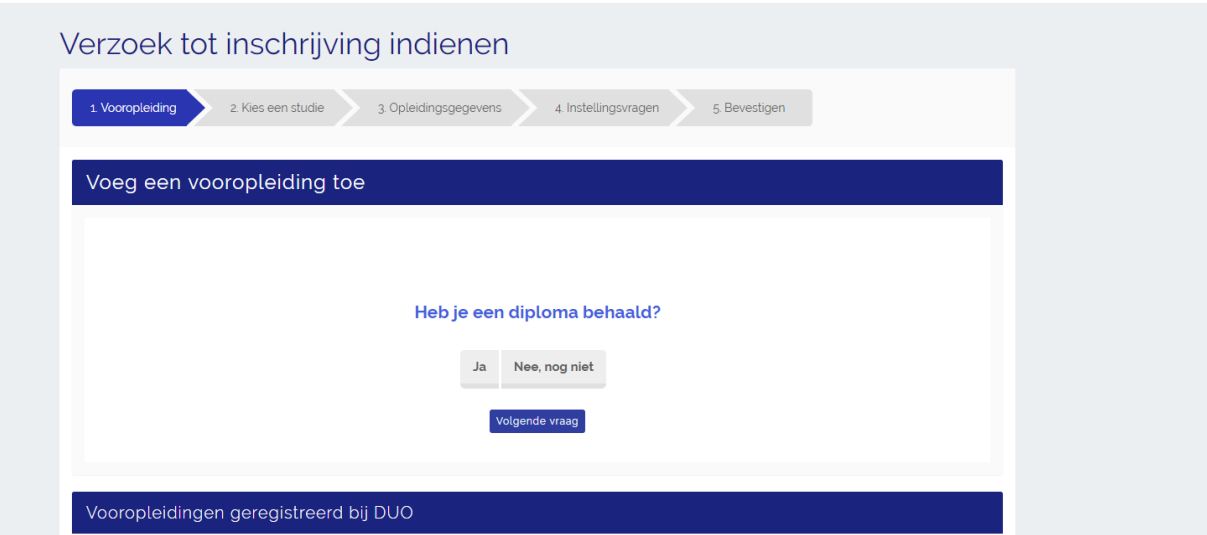

→ Stap 7: Nu kan je een studie kiezen. Vul links in het scherm één of meerdere zoekvelden in. Aan de rechterkant komen de resultaten tevoorschijn. Klik op 'kies' wanneer je de opleiding ziet verschijnen waarvoor je je wilt inschrijven.

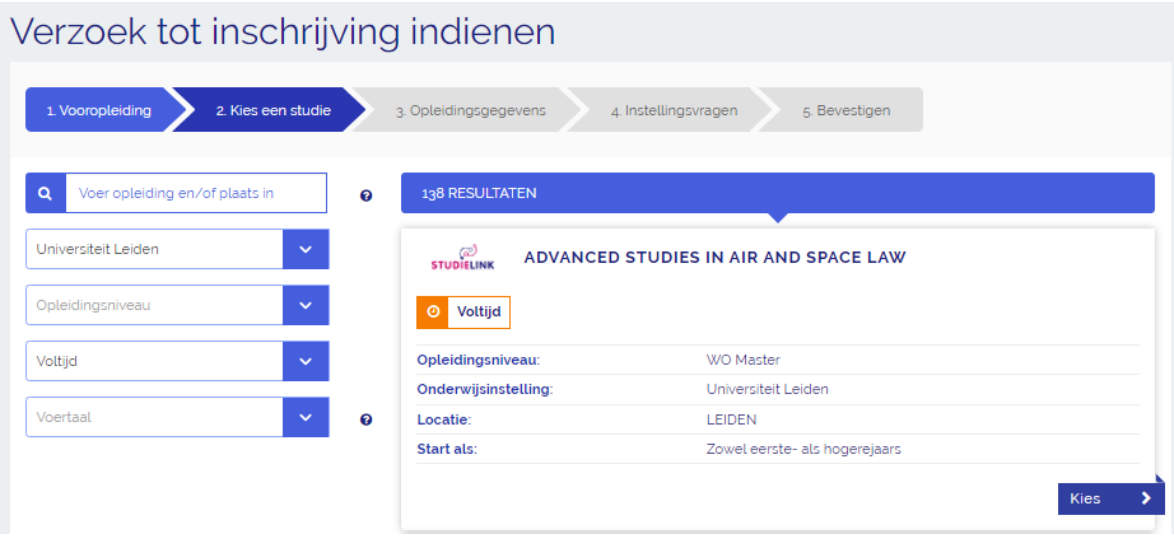

➔ **Stap 8:** Na 'Kies' kom je op het scherm met opleidingsgegevens. Vul hier de startdatum in en als inschrijfvorm student. Je kan hier ook aangeven of je start als eerstejaars of hogerejaars.

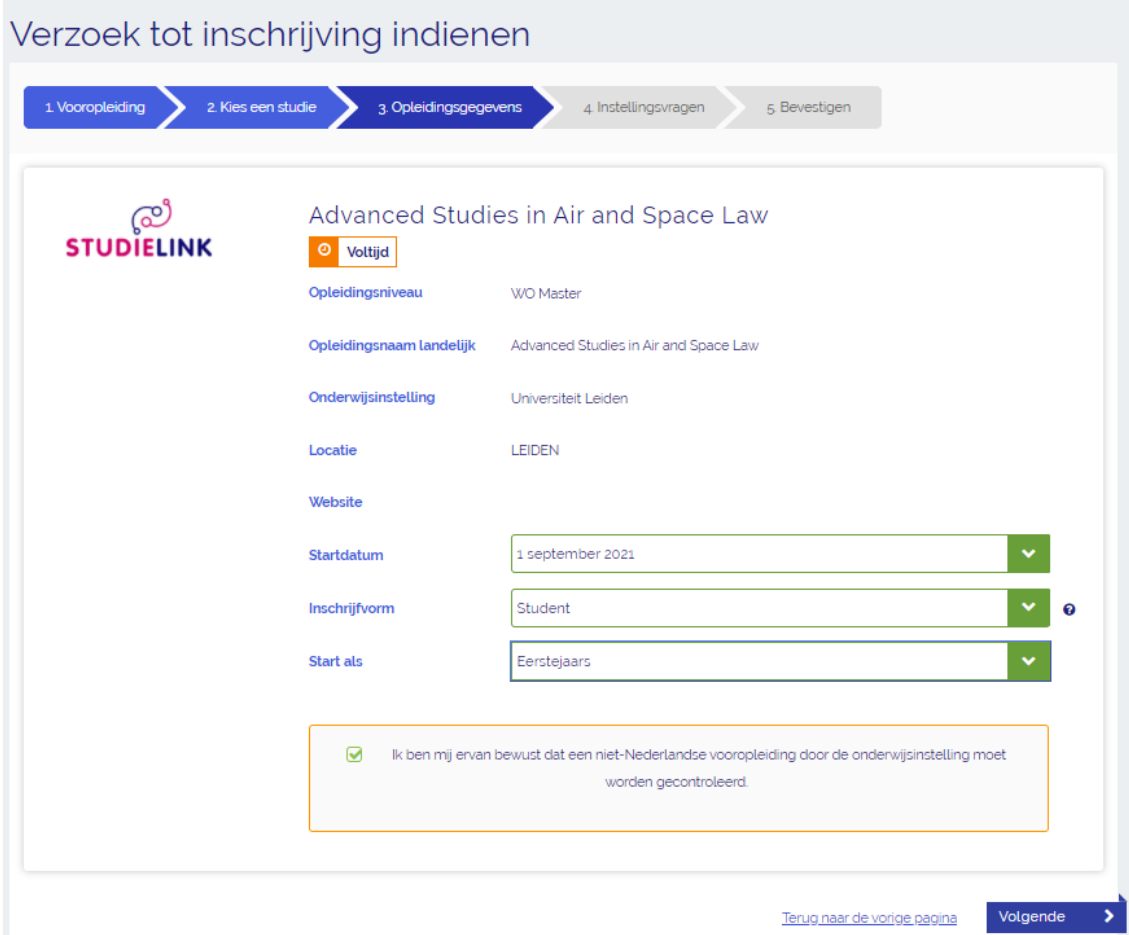

*Let op: starten als hogerejaars kan alleen met toestemming van de instelling.*

Soms heb je bij 'Startdatum' en/of 'Inschrijvingsvorm' geen keuze. Dit betekent dat de opleiding alleen met de vooraf ingevulde keuzes is te volgen. Dit wordt door de hogeschool of universiteit zo bepaald.

Je kunt in totaal vier verzoeken per studiejaar indienen. Hiervan mogen er slechts één of maximaal twee numerus fixusopleidingen zijn. Kijk voor de regels rondom numerus fixus op [www.studiekeuze123.nl/numerusfixus.](http://www.studiekeuze123.nl/selectie)

Soms wordt gevraagd of je wilt deelnemen aan de Studiekeuzecheck. Wanneer je hier vragen over hebt, neem dan contact op met de onderwijsinstelling.

→ Stap 9: Elke instelling kan 'Opleidingspecifieke vragen' in Studielink stellen. Wanneer je hier vragen over hebt, neem dan contact op met de hogeschool of universiteit.

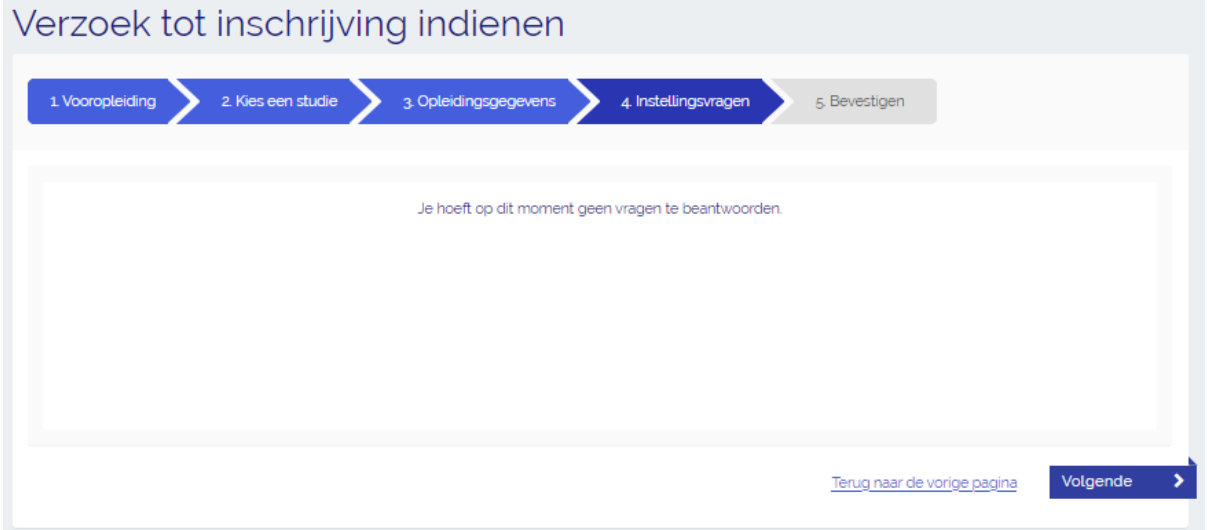

**→ Stap 10:** Controleer je gegevens en geef een vinkje wanneer het correct is. Klik anders op 'terug naar de vorige pagina' en corrigeer de fout. Klik op 'bevestigen' als je je gegevens hebt gecontroleerd en goedgekeurd.

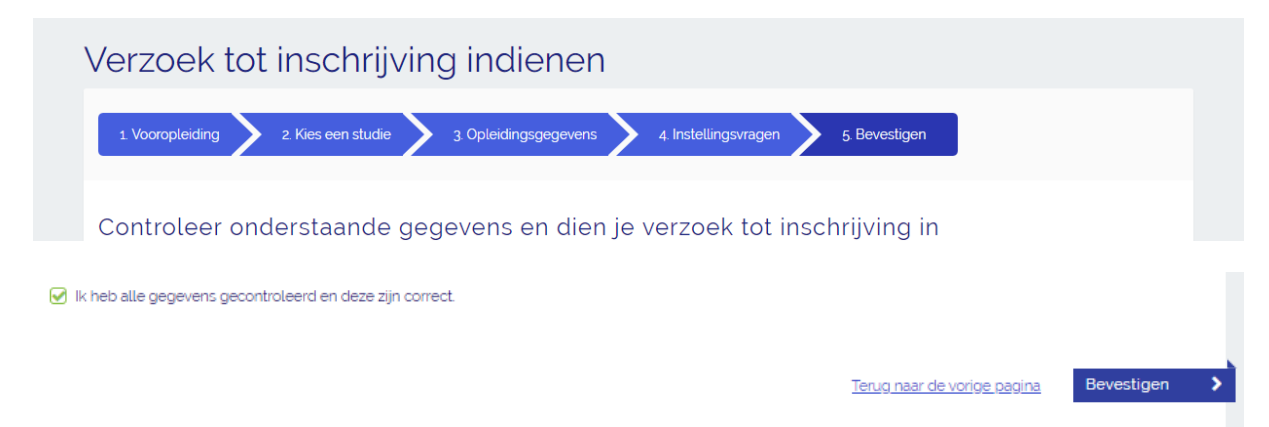

→ Stap 11: Je komt nu op je eigen dashboard terecht. Dit is je overzichtspagina. Je kunt hier onder 'Opleidingen' het verzoek terugvinden.

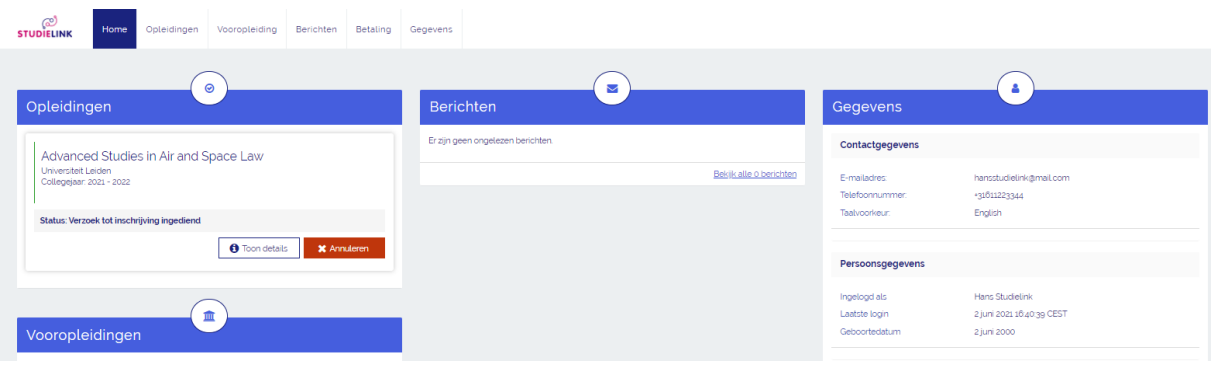

In de Studielink VRAAGbaak [\(https://help.studielink.nl/nl/\)](https://help.studielink.nl/nl/) vind je per onderwerp veel antwoorden op vragen over het gebruik van Studielink. Daarnaast vind je algemene informatie en stappenplannen op [https://info.studielink.nl/nl.](https://info.studielink.nl/nl) Kom je er met behulp van de websites niet uit, neem dan contact op met je (toekomstige) hogeschool of universiteit.